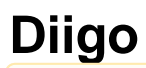

annan faliant Unknown macro: {logo}

[http://sites.google.com/site/blackbeltjune2009/social-bookmarking/diigo\\_logo.jpg](http://sites.google.com/site/blackbeltjune2009/social-bookmarking/diigo_logo.jpg)

**Edited By: Rachel, James, Monroe, William, Josh, Jessica, James**

# **Purpose">Purpose**

## **What is Diigo? What does it do? ">What is Diigo? What does it do?**

Diigo is a free social bookmarking, research, and knowledge sharing tool created to mimic the ease of taking notes while providing a network for sharing and discovering information. Diigo allows you to take personal notes and highlight text information on web pages just as you would on a piece of paper. You can then bookmark and save this information for further review, while adding tags to keep everything organized. In bookmarking this information, you can also choose to share with colleagues and friends to allow them to access the web page, view your notes and highlights, and add their own annotations. All of this information is also saved online and can be accessed by any computer or browser, including cell phones with browsing capabilities. For a more illustrative explanation of of how Diigo works, view the video below from Diigo's website.

Unknown macro: {center}

Video from Diigo.com

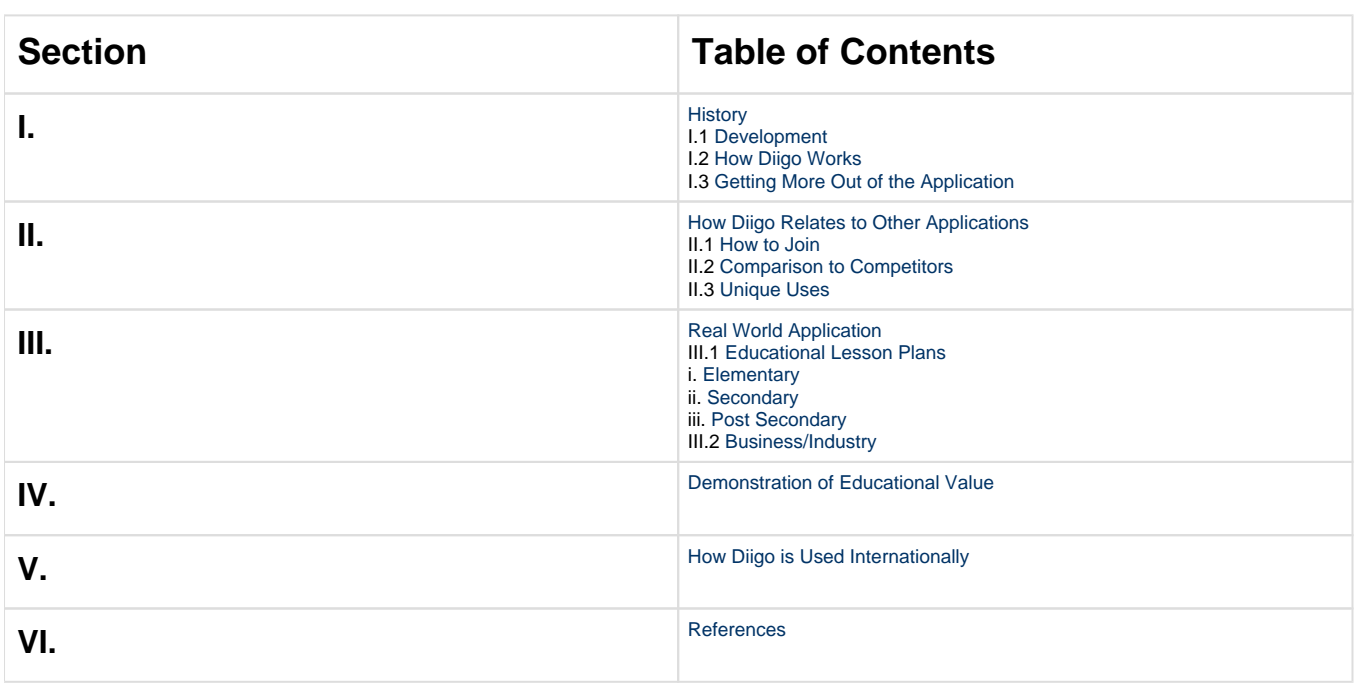

#### **Table of Contents|#h3.\*TableofContents\*]">Table of Contents**

# **I. History">I. History**

### **I. 1 Development">I. 1 Development**

## <span id="page-1-0"></span>**">**

Diigois pronounced "dee-go." Diigo stands for "Digest of Internet Information, Groups and Other stuff" 1. Diigo was developed by twelve people who are experienced in "software development, marketing, academia, and investment management" <sup>1</sup>[.](#page-9-0) Diigo is a place for sharing research and knowledge while also doubling as a social network for friends and people with like interests. Diigo is a place where people can "discover, process, manage, and share online information more productively and effectively" with friends or other people who are interested in a certain subject<sup>1</sup>. Diigo is a great way for people who share the same interest to socialize. Diigo is great for the audience of students and teachers because Diigo can help students learn and teachers teach.

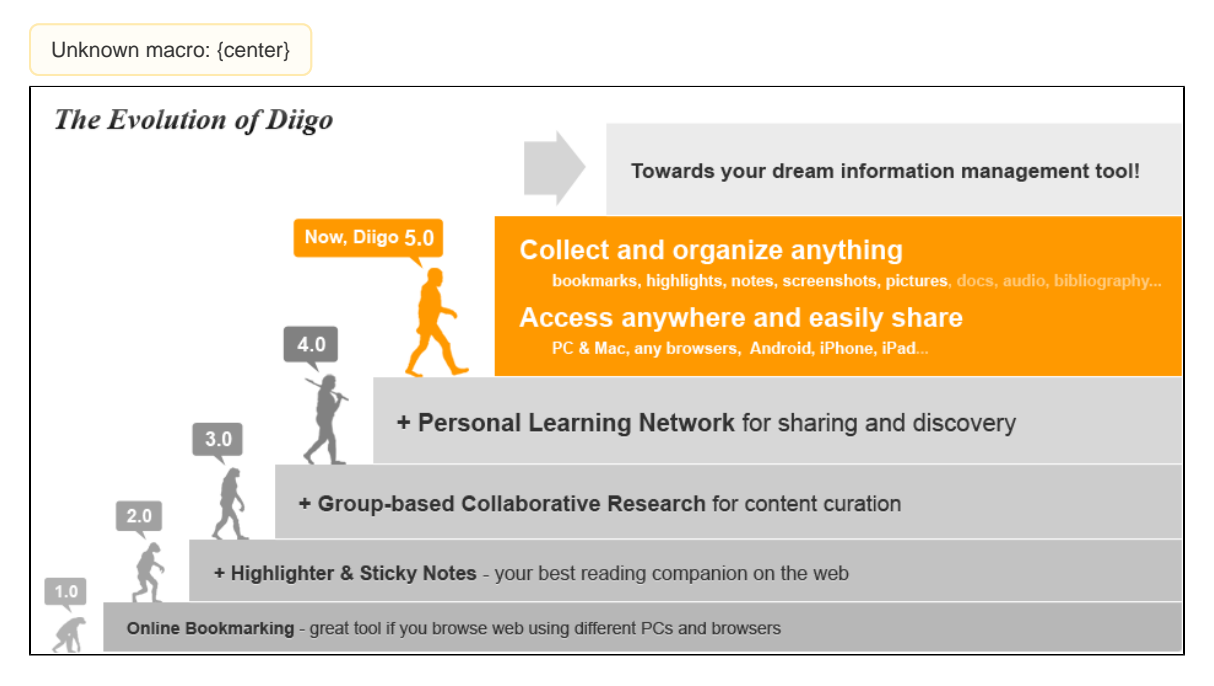

Image from Diigo.com

#### **Table of Contents|#h3.\*TableofContents\*]">Table of Contents**

### **I.2 How Diigo Works">I.2 How Diigo Works**

How does it Work?

Diigo is a free website and it does not take too much personal information to create a profile. As a social bookmarking site, Diigo can "bookmark" or "tag" segments from a website or a whole website and organize them. After you "bookmark" or "tag" a page you may share it with whoever you would like.

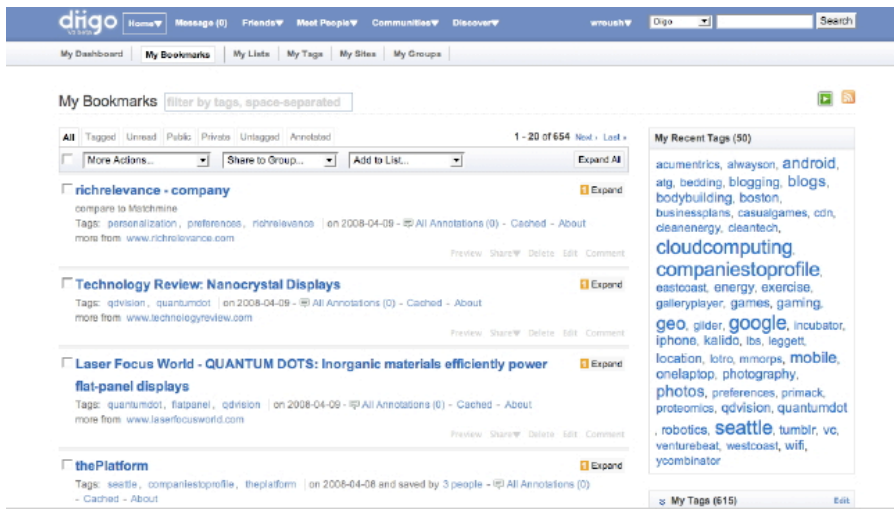

 $\wedge$  A screenshot of Diigo's search engine  $^3$ .

**Table of Contents|#h3.\*TableofContents\*]">Table of Contents**

## **I.3 Getting More Out of The Application">I.3 Getting More Out of The Application**

**">**

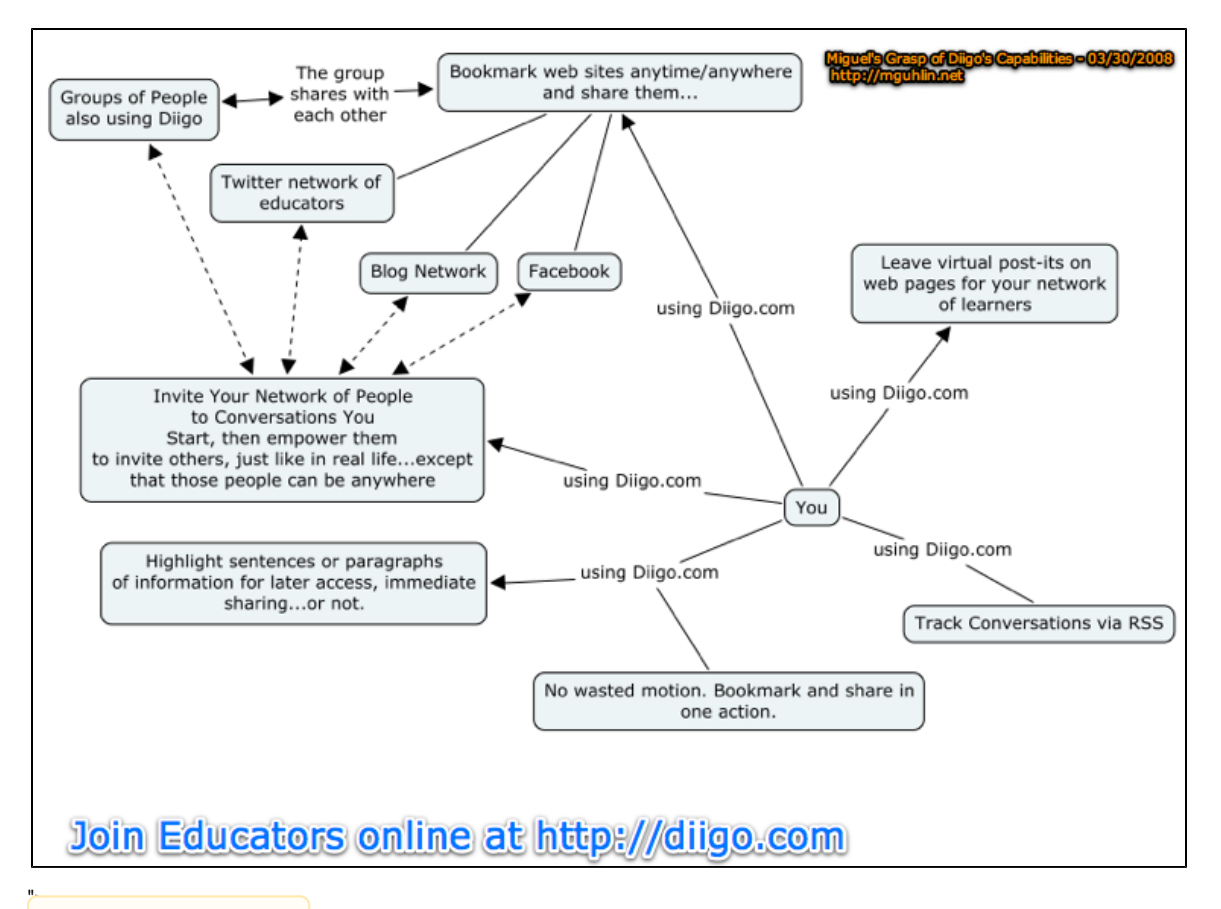

Unknown macro: {center}

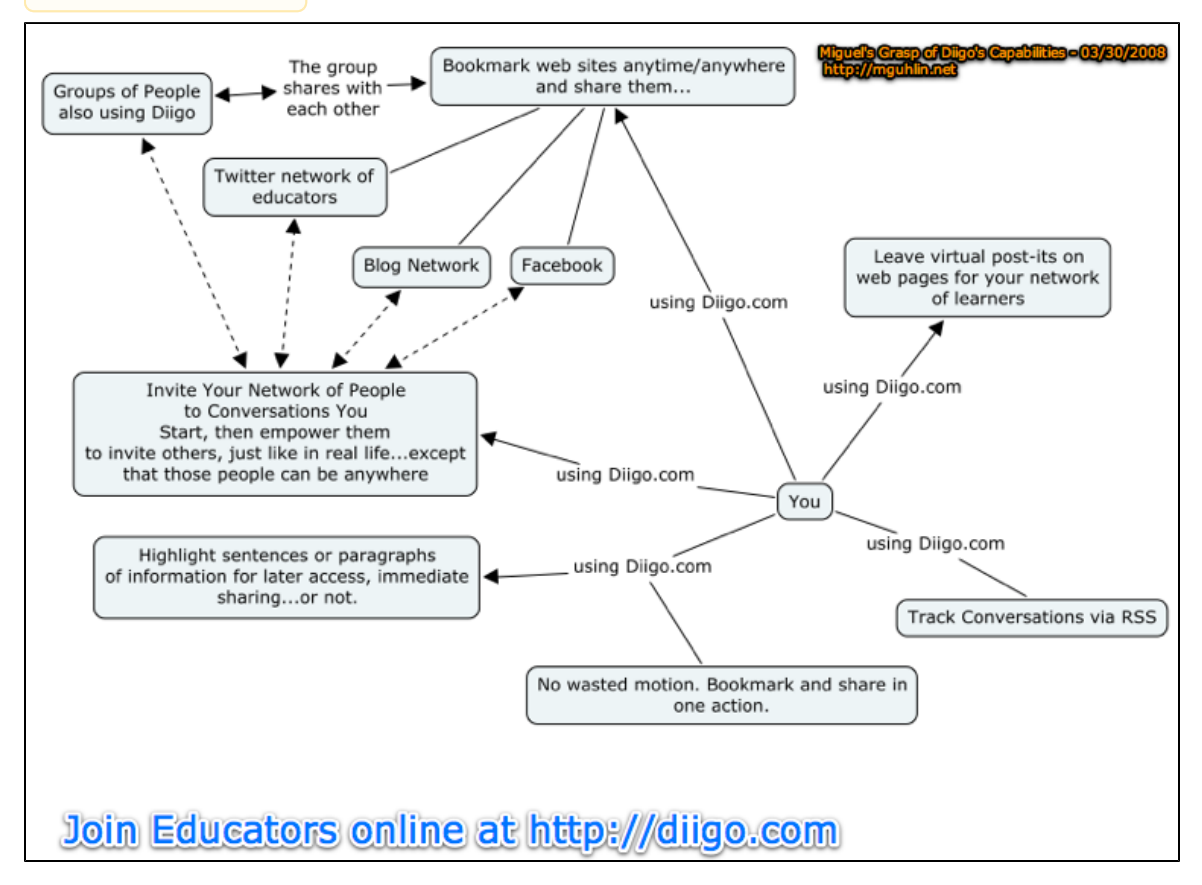

Diigo allows you to connect too many different networks and work with many different applications. Diigo users are able to bookmark websites and share them with others, highlight sentences or paragraphs for easy access, leave virtual post-its on websites, track conversations, invite networks of people to conversations ( Group of Diigo users, Facebook, Blog Network, or Twitter). With Diigo the possibilities are endless.

To go to the Diigo website click here:<http://www.diigo.com> Table of Contents

# **II. How Diigo Relates to Other Applications?">II. How Diigo Relates to Other Applications?**

## <span id="page-4-0"></span>**II.1 How to Join">II.1 How to Join**

To create a Diigo account click here[:https://secure.diigo.com/sign-up](https://secure.diigo.com/sign-up)<sup>[4](#page-9-0)</sup>. Additionally, the steps for the sign-up process are provided below with detailed pictures.

To begin, go to diigo.com. Click on one of the "Join Diigo" tabs at the top of the page. Either one will work.

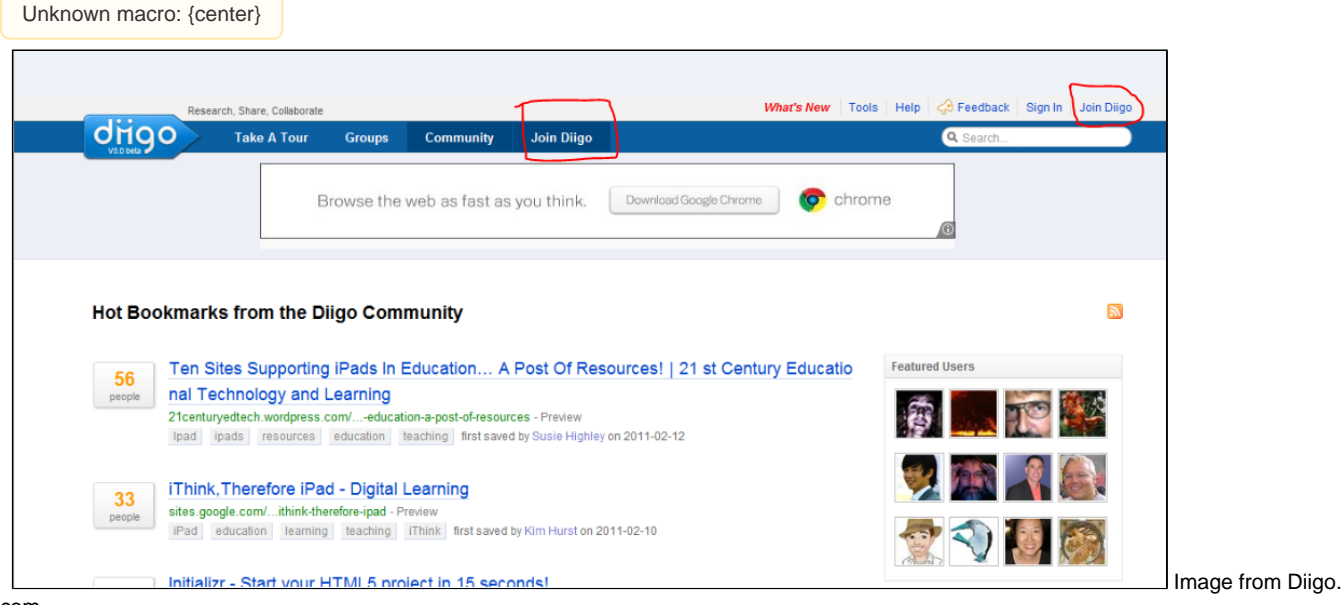

com

After clicking on the "Join Diigo" tab, the following screen will appear.

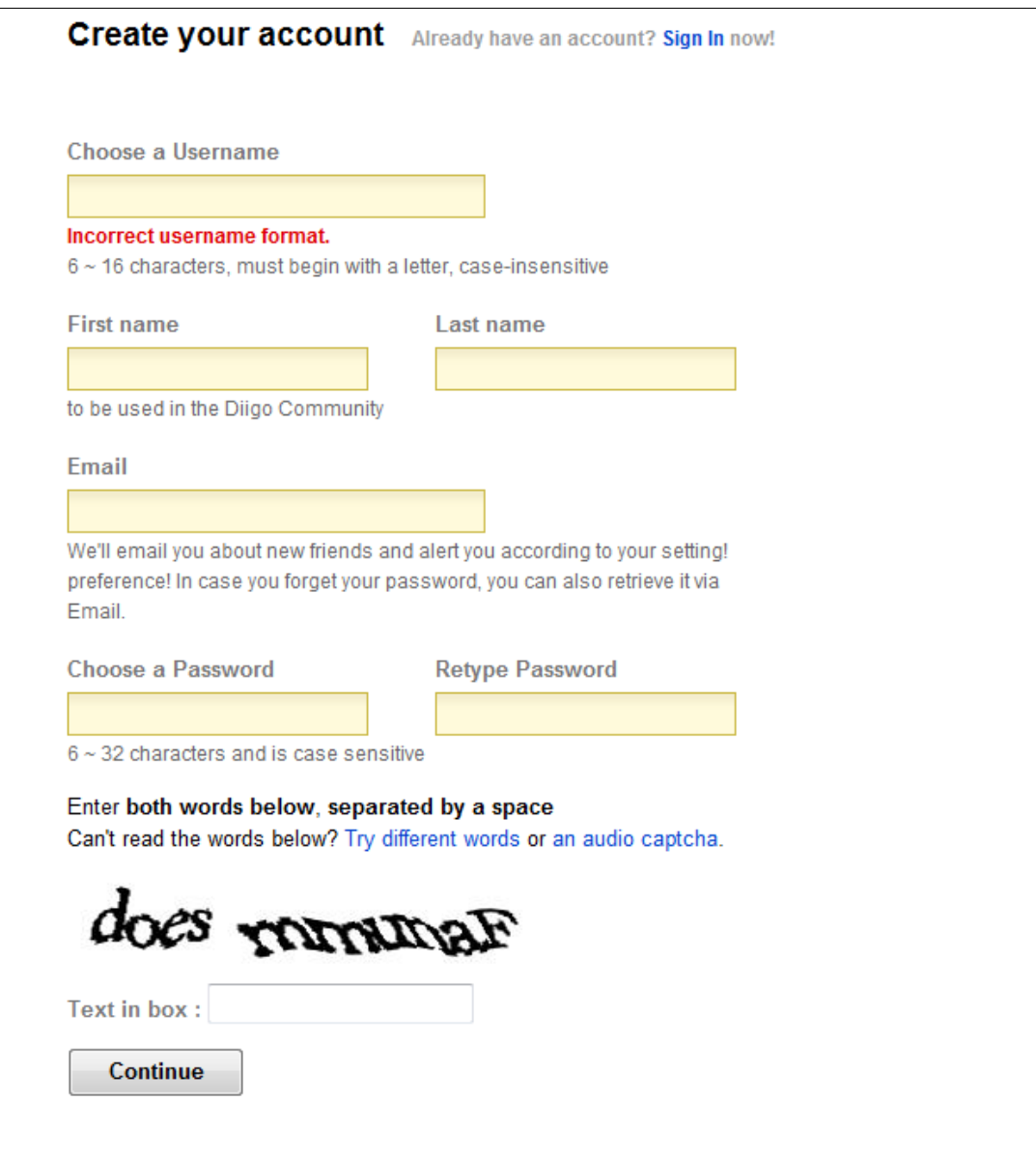

Image from Diigo.com

 Fill out the information which they ask for. Make sure to use a viable e-mail, because you might have to confirm your account through your email. When you are finished filling out the information, you will see the following page.

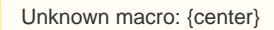

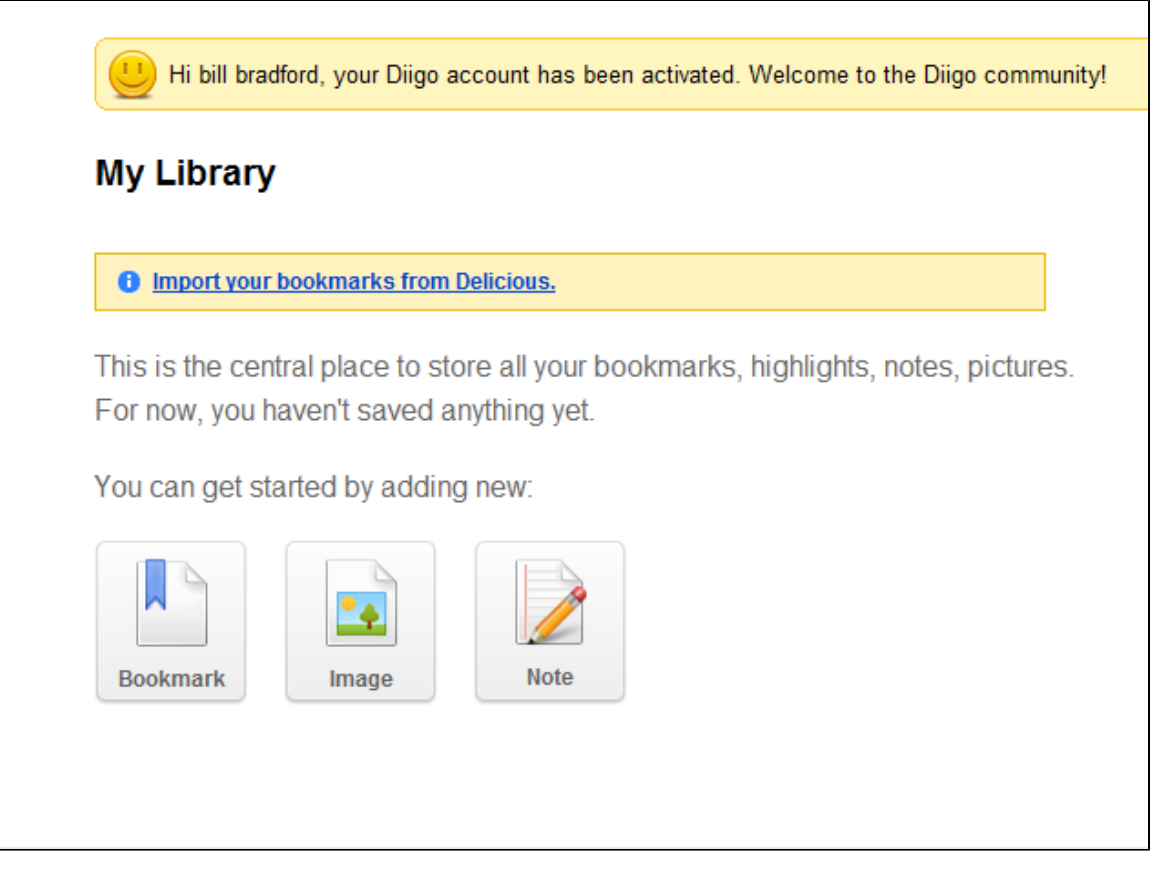

Image from Diigo.com

Now that your account has been activated, you can begin adding bookmarks, images and notes. As you can see, you have the option to import your bookmarks from Delicious. This is a very important page, and one which you will use often.

#### **Table of Contents|#h3.\*TableofContents\*]">Table of Contents**

## <span id="page-6-0"></span>**II.2 Comparison to Competitors">II.2 Comparison to Competitors**

Diigo can be used with other applications such as Facebook and Google. In Diigo you can leave blogs, comments, and sticky notes like a blogging website. A unique aspect about Diigo is that it is like a virtual chat room where you can add friends and talk to them online, similar to yahoo or aim. Diigo allows you to bookmark web pages on the site, so you can revisit them as you please. Diigo allows you to join different groups to further your research. You can talk to people who have similar thoughts and research interests.

**Table of Contents|#h3.\*TableofContents\*]">Table of Contents**

## <span id="page-6-1"></span>**II.3 Unique Uses">II.3 Unique Uses**

Diigo has bookmarking and saving, highlighting, note taking, searching, sharing, and collaborating features that make this cite extremely unique. With the bookmarking and saving feature Diigo allows the ability to add tags to help keep everything organized and provide easy access and retrieval. You can also choose to keep your bookmark private or let Diigo put your bookmark freely available to the public. If you are reading an article or web page and find particular information worth noting or pointing out, Diigo allows you to digitally highlight the data just as if you had your own yellow highlighter. This information is automatically saved so anytime you come back to that web page the information will always be highlighted. Note taking is easy when you use Diigo. It allows you to take notes on a web page similarly to the way in which you would add a sticky note to a paper document. Diigo provides powerful search features for retrieving and locating information throughout your bookmarks. You can search the web page titles, URLs, tags, comments, highlights, the full text of the bookmarked pages, or all of these. Diigo will also let you share your bookmarks, complete with annotations, to friends and colleagues. You can send the information to individuals even if they don't use Diigo. Finally Diigo allows users to join or create groups for sharing information.

**Table of Contents|#h3.\*TableofContents\*]">Table of Contents**

# <span id="page-6-2"></span>**III. Real World Application">III. Real World Application**

### <span id="page-7-0"></span>**III.1 Educational Lesson Plans">III.1 Educational Lesson Plans**

### <span id="page-7-1"></span>**i. Elementary">i. Elementary**

### **(1) Communications">(1) Communications**

Description: Students will use Diigo to discover the many different possiblities of the website while working in groups.

Objective: Students will work in groups to finish a project and present their findings about Diigo to their class.

[Group Project \(DOC\)](https://wiki.itap.purdue.edu/download/attachments/4293032/Diigo%20Grade%205%20Group.doc?version=1&modificationDate=1261297254000&api=v2)

[Group Project \(PDF\)](https://wiki.itap.purdue.edu/download/attachments/4293032/grade%205%20lesson%20plan%20with%20diigo.pdf?version=1&modificationDate=1297885378000&api=v2)

### **(2) Time Segments">(2) Time Segments**

Description: Fourth graders will use Diigo to post their solution to a time problem. They will then comment on the solutions of their classmates.

Objective: The students will learn how to calculate elapsed time, and will learn alternative methods from their peers.

[Time Segments \(DOC\)](https://wiki.itap.purdue.edu/download/attachments/4293032/EDCIProject_1LessonPlan.docx?version=1&modificationDate=1298443180000&api=v2)

[Time Segments \(PDF\)](https://wiki.itap.purdue.edu/download/attachments/4293032/EDCIProject%25231LessonPlanPDF.pdf?version=1&modificationDate=1298443192000&api=v2)

### (3) Nutrition ">(3) Nutrition

Description: Students will search the internet to find healthy meals containing three out of the five food groups. The students will use Diigo to bookmark the healthy meals

which they find and will also comment on the meals which their peers have found.

Objective: The students will learn about the various food groups and will learn to find the most healthy and nutritious meals.

#### [Nutrition \(DOC\)](https://wiki.itap.purdue.edu/download/attachments/4293032/270_Project_1.docm?version=1&modificationDate=1298444442000&api=v2)

[Nutrition \(PDF\)](https://wiki.itap.purdue.edu/download/attachments/4293032/270_Project_1.pdf?version=1&modificationDate=1298443772000&api=v2)

### **[Table of Contents|#h3.\*TableofContents\*]"> Table of Contents**

#### **ii. Secondary">ii. Secondary**

### <span id="page-7-2"></span>**">**

#### **(1) Research">(1) Research**

Description: Many times students in high school must do a research paper on some topic given to them. With Diigo's abilities to bookmark many websites, as well as chat with other students it make for a open creative environment to do research.

Objective: Students will use Diigo to bookmark, tag, or chat with students when doing research on the topic or subject that they were given in their class.

[Diigo Research \(DOC\)](https://wiki.itap.purdue.edu/download/attachments/4293032/Diigo%20Grade%2011%20Research.doc?version=1&modificationDate=1261297272000&api=v2)

### **(2) Geometry">(2) Geometry**

Description: Students will work in groups and use Diigo to research a historical geometer and write a group paper detailing the life of their geometer.

Objective: Students will be able to compare and contrast the traditional way of researching with researching using Diigo.

[Geometry \(DOC\)](https://wiki.itap.purdue.edu/download/attachments/4293032/lesson%20plan.docx?version=1&modificationDate=1298444815000&api=v2)

#### [Geometry \(PDF\)](https://wiki.itap.purdue.edu/download/attachments/4293032/lesson%20plan.pdf?version=1&modificationDate=1298444835000&api=v2)

Table of Contents

#### <span id="page-8-0"></span>**iii. Post Secondary">iii. Post Secondary**

### **(1) Science (STEM)">(1) Science (STEM)**

Description: When students come to college many of them participate in research for a science class at some point in time. Diigo can be used for research groups to document website that they have found helpful in the project they are given.

Objective: Students will use Diigo to document the different website they found helpful, and communicate with other students that have done similar work through diigo as well.

#### [Class Research \(DOC\)](https://wiki.itap.purdue.edu/download/attachments/4293032/Diigo%20College%20Research.doc?version=1&modificationDate=1261297351000&api=v2)

**Table of Contents|#h3.\*TableofContents\*]">Table of Contents**

<span id="page-8-1"></span>**III.2 Business/IndustryEmployeesorbusinesspeoplecanuseDiigoineveryaspectoftheirbusi ness. Diigoisveryhelpfulinorganizingandrearranginginformationthatmaybevery">III. 2 Business/Industry Employees or business people can use Diigo in every aspect of their business. Diigo is very helpful in organizing and rearranging information that may be very helpful on a project or assignment that was given to an employee. The possibilities with Diigo are endless.**

**Table of Contents|#h3.\*TableofContents\*]">Table of Contents**

# <span id="page-8-2"></span>**IV. Demonstration of Educational Value">IV. Demonstration of Educational Value**

----

In the elementary education setting, Diigo can be a great tool to for teachers to be able to communicate with the parents or vice versa about questions or comments about student's homework, test, behavior, etc. Also teachers can upload assignments and lectures on Diigo for a student who had to miss school for any reason. The teachers can leave comments on the assignments to help the students understand what is going on, or highlight important aspects of the assignment or lectures. Secondary education students can use Diigo for communication with other peers in the different schools, states, or countries. Diigo is a great way for online discussions with people who cannot communicate in person. Diigo is an excellent tool for obtaining perspectives, knowledge, and information from other peers who think differently. When working on class projects, students obtain information from students with different educational backgrounds, or schooling types to broaden their research. For college level students, Diigo is a great way for students to share information. For example, a project team, a class, or a club can create a group on Diigo to pool relevant resources, findings and thoughts together [7.](https://wiki.itap.purdue.edu/display/INSITE/Diigo#Diigo-References) Diigo makes it easy to share information and ideas with people if you cannot talk to them in person. In the business industry an employee can use Diigo to find people with similar interest of jobs to discuss business and other corporation information.

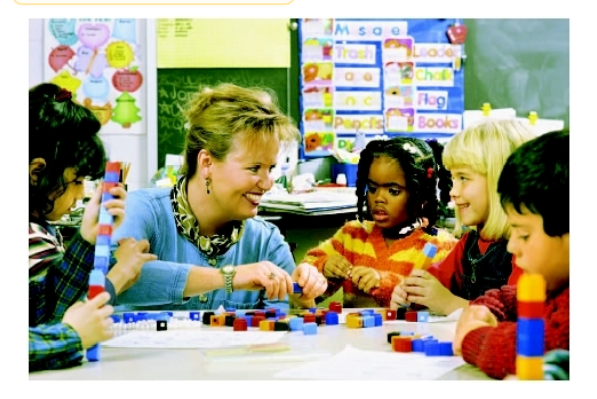

Diigo's current educational value is a research and bookmarking website. Teachers are able to post information on Diigo and then have students look up more information and combine it all while using information already posted on Diigo for group project[s6.](https://wiki.itap.purdue.edu/display/INSITE/Diigo#Diigo-References) Students can combine their thoughts and research on a Diigo page to write a paper that includes credible information. Students can share their opinions with peers across the country and get different insights from different perspectives. Diigo allows students to communicate with one another like they were face to face.

**Table of Contents|#h3.\*TableofContents\*]">Table of Contents**

# **V. How is Diigo Used Internationally?">V. How is Diigo Used Internationally?**

If Team Diigo had international partners we would explain to them what Diigo is about and then we would exchange e-mails on how to use Diigo. We would also try to include them in everything we did to create a Diigo page. We would add them to our friend's on Diigo. We think that everyone would get along and we could work through the cultural differences. Also Diigo would be great to use if we had international partners because we could easily communicate with them by leaving comments back and forth or even instant messaging. Also it would be great to have an international prespective on how Diigo works and what kind of uses Diigo has in other countries.

**Table of Contents|#h3.\*TableofContents\*]">Table of Contents**

## <span id="page-9-0"></span>**VI. References">VI. References**

- [1](https://wiki.itap.purdue.edu/display/INSITE/1) "About." 11/1/2008. [http://www.diigo.com/about.](http://www.diigo.com/about. )
- [2] "Diigo." 11/1/2008. <http://en.wikipedia.org/wiki/Diigo>.
- [3] "Diigo Screenshot." 11/5/2008.[http://profy.com/wp-content/blogs.dir/1/images/phil7/my\\_diigo.jpg](http://profy.com/wp-content/blogs.dir/1/images/phil7/my_diigo.jpg)
- [4] "Diigo Picture." 11/8/2008.<http://img.skitch.com/20080411-tmet23bj1xh48ttse8k18rika4.png>
- [5] "Diigo Teaching Picture." 11/7/2008[.http://www.healthofchildren.com/images/gech\\_0001\\_0003\\_0\\_img0219.jpg](http://www.healthofchildren.com/images/gech_0001_0003_0_img0219.jpg)
- [6] "Diigo Tutorial." 11/4/2008[.http://www.youtube.com/watch?v=0RvAkTuL02A](http://www.youtube.com/watch?v=0RvAkTuL02A)
- [7] "Education." 11/1/2008. [http://www.diigo.com/education](http://www.diigo.com/education. )

#### **Table of Contents|#h3.\*TableofContents\*]">Table of Contents**

Pictures=too small

How to Register (pics for each step)

YouTube Videos

The Evolution of Diigo (picture)

## <span id="page-9-1"></span>**VII. Search">VII. Search**

**Didn't find what you are looking for? Search confluence!**

**Search**

**\\">Didn't find what you are looking for? Search confluence!**

**Search**

**Table of Contents|#h3.\*TableofContents\*]">Table of Contents**